## **TCP/IP Status Monitor PingMsg Setup and Operation**

# **Part 1: System Overview**

This program sends ICMP Ping packets to a list of TCP/IP addresses. Messages are sent to iSeries Message Queues, or Data Queues based on whether the configured address answers the ping .

Required to use PingMsg:

A Windows PC running Win98 SE or higher IBM Client Access software installed on the PC

### **Part 2: System Setup**

The following must be installed on the PC that you plan to use for the PingMsg software:

A Windows operating system

IBM Client Access base functions (Emulation is NOT required, but is acceptable)

Run the PingMsg Installer program that you downloaded from the website. Use the defaults on the Installer program to install the software.

Configure a connection to your iSeries, using the Operations Navigator or other utilities. A configured connection is required to proceed.

If you plan to use the data queue functions, create a data queue in a library on your iSeries. It may be the queue that you use finally or one created just for this test. It should be an unindexed FIFO queue, at least 4 characters long.

Start the PingMsg program.

The first time PingMsg runs, it automatically enters the PingMsg - Configure screen.

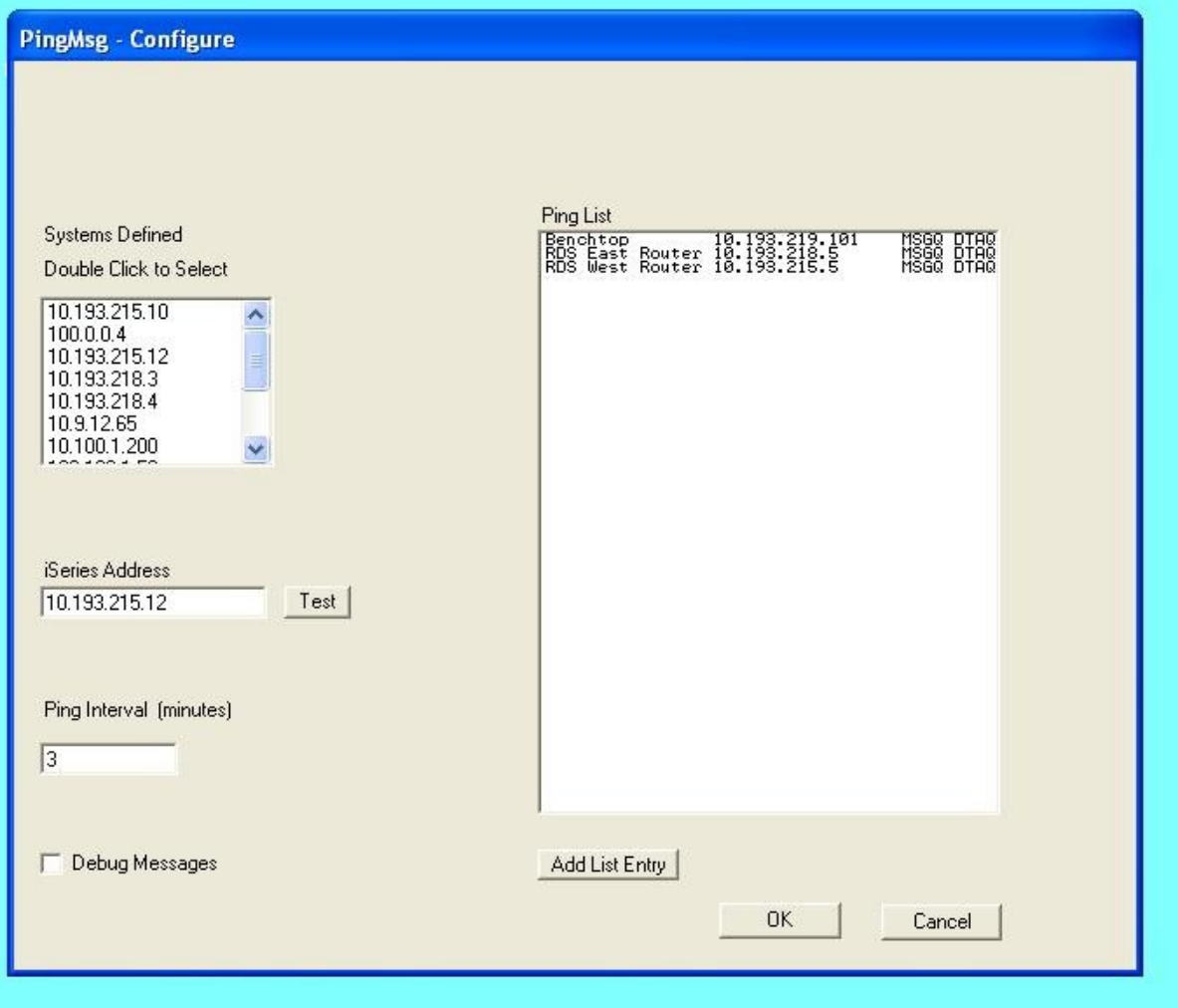

The PingMsg - Configure screen contains:

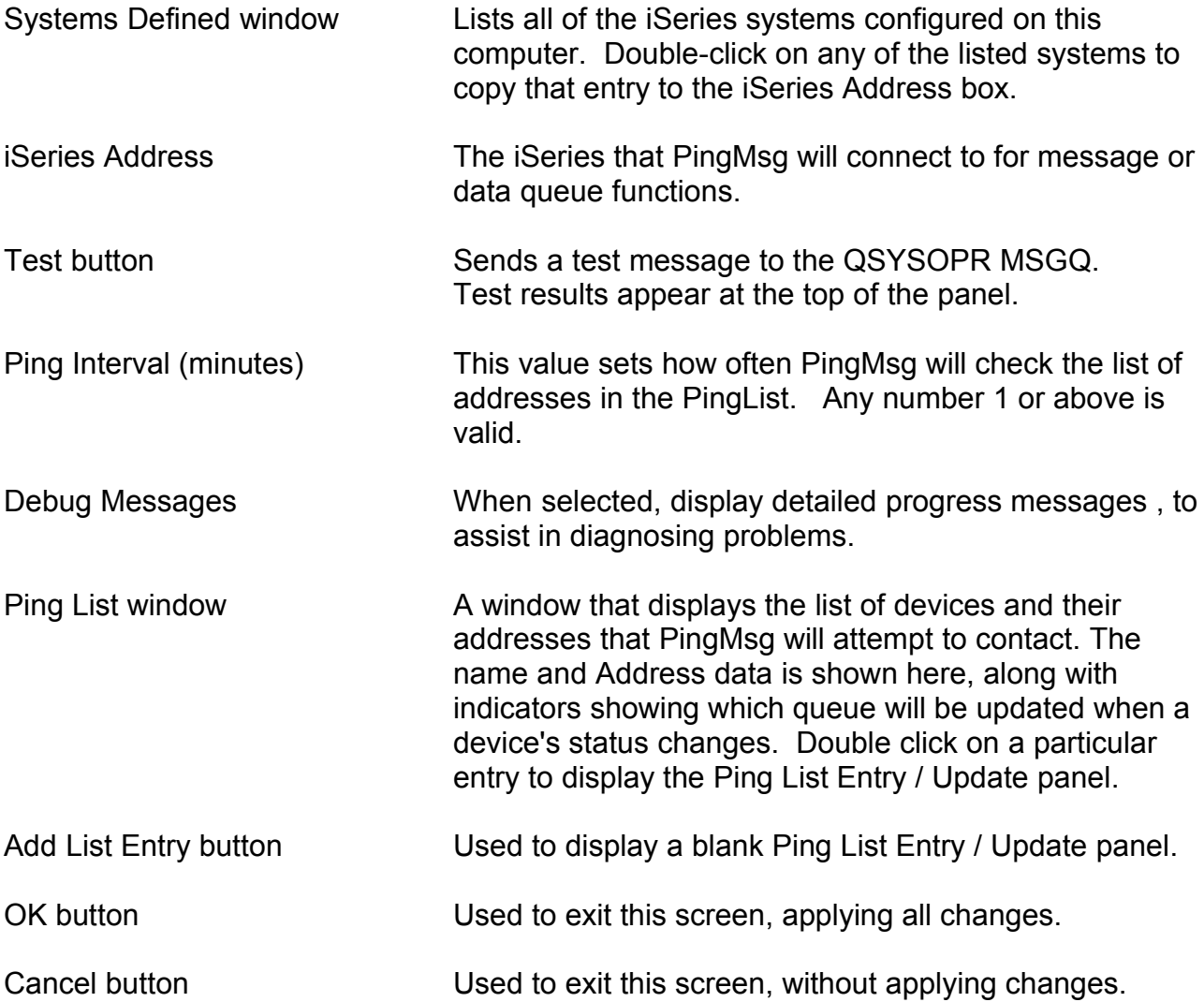

When the Add List Entry button is pressed, or an existing entry is double clicked, The Ping List Entry / Update panel will be displayed.

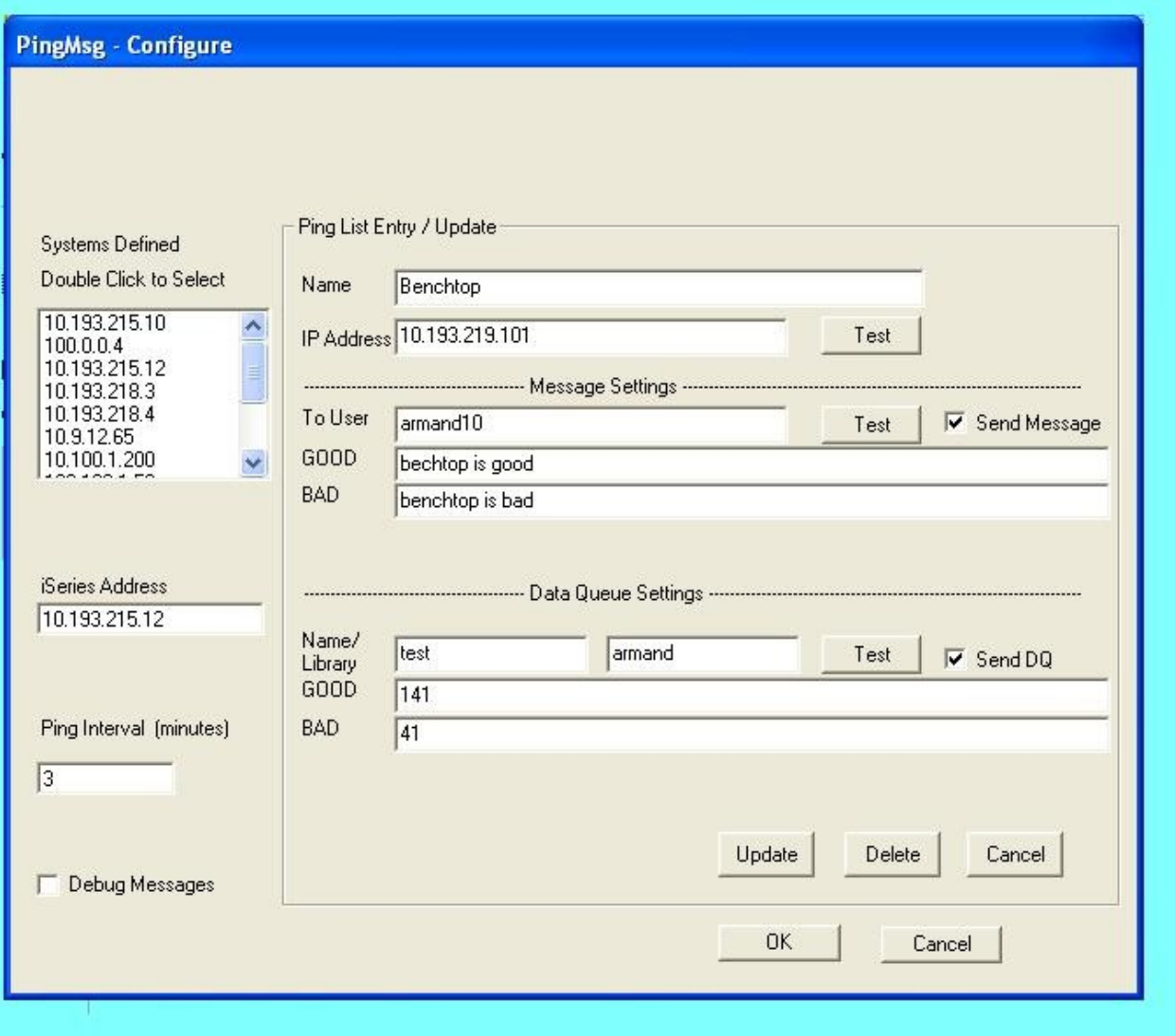

The Ping List Entry / Update panel contains:

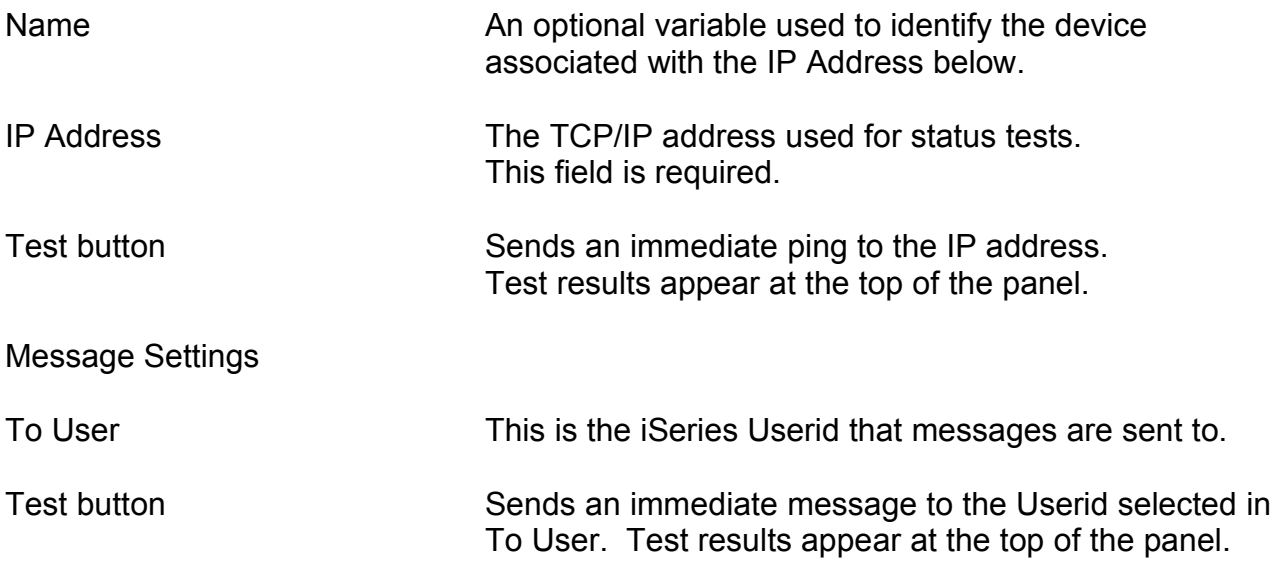

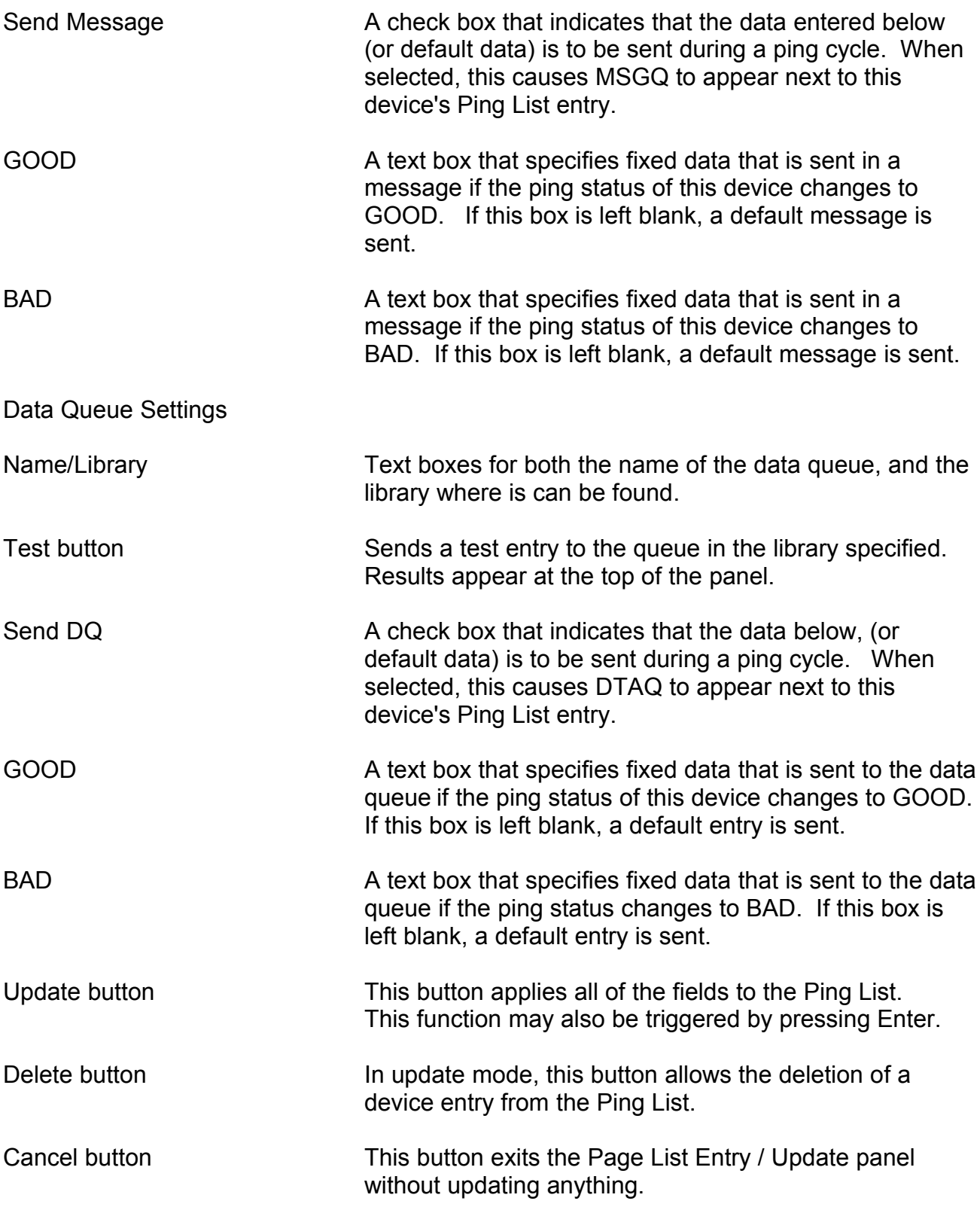

The first step on initial setup is to select the iSeries server that you want the PingMsg program to connect to, from the list in the Systems Defined window. A double-click will copy your selection to the iSeries Address field.

Press the Test button next to the iSeries Address box. Client Access will ask for a userid and password. The result of the test will appear at the top of the panel.

Key into the Ping Interval the number of minutes that you wish the PingMsg program to wait between attempts to update status.

Press the Add List Entry button to begin entering the list of devices that will be tested for status.

The Send Message and Send DQ check boxes selects whether the PingMsg program will send messages and data queue entries when any device changes status.

When finished adding, press the OK button to return to the PingMsg Status Monitor panel.

The Default Good message, if the text box is blank, is "*NAME* at IP-*IP Address* now online" The Default Bad message is "*NAME* at IP-*IP Address* now offline"

*NAME* is the device name *IP Address* is the TCP/IP address.

### **Part 3: Operation**

#### **PingMsg Status Monitor**

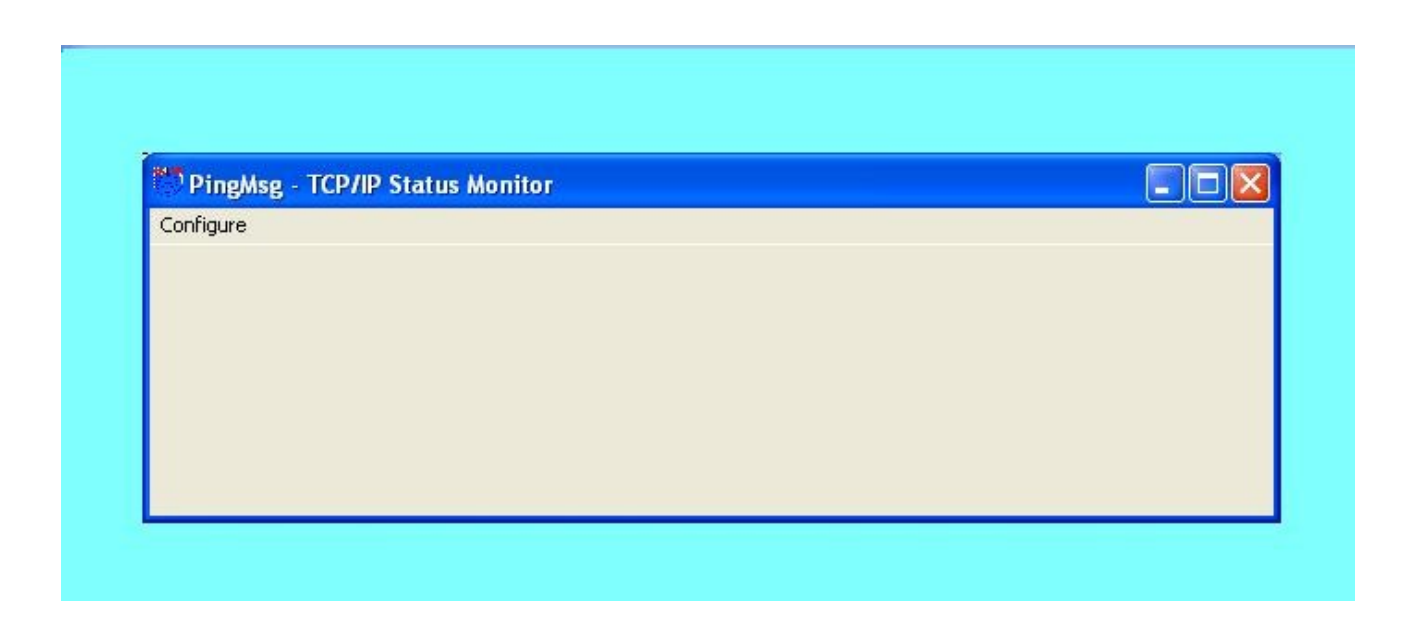

The PingMsg Status Monitor panel is the main display. It shows the current status of the program.

The only menu item is Configure, (display the PingMsg - Configure panel)

The top area of the panel displays, (if selected), the diagnostic data from the Ping routine.

At startup, PingMsg immediately pings it's device list, and sends messages or data queue entries indicating initial status of the devices on the list.

At the selected interval, PingMsg pings the devices on the device list, and updates their status. If a device changes it's status, the appropriate message or data queue entry is sent to the defined destination.

PingMsg normally loads minimized.

For problem reports and assistance, email [support@atticdesignlab.com](mailto:support@atticdesignlab.com)

#### **Legal Notice:**

Attic Design Lab makes absolutely no guarantees of the functionality or suitability of our products and/or software for any particular use. By downloading these files, you are acknowledging your acceptance of the risk involved with the use of software, and agree to release Attic Design Lab from any responsibility or liability for damages or losses caused by your use of our products or of these files.